**Encrypted Disk 3.0 User Manual** 

### **CONTENTS**

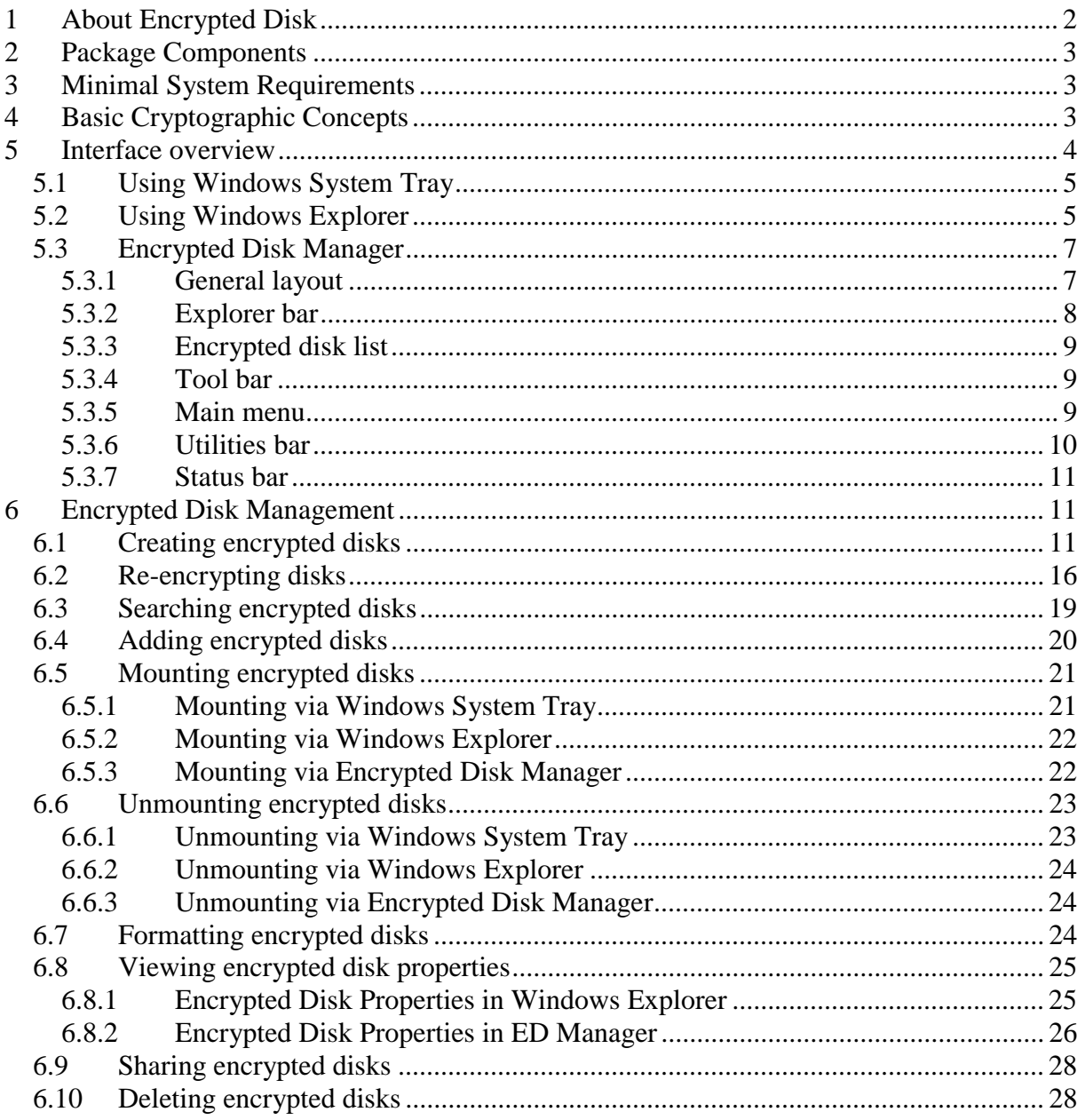

# **1 About Encrypted Disk**

*Encrypted Disk* is a set of system drivers, plug-ins, wizards and utilities to store data in an encrypted form but use these data in a common way as if they are not encrypted. This software is intended for people who want to have their important information encrypted but do not have enough time to study cryptography.

The program has the following key features:

- Encryption/decryption on the fly with all operations absolutely transparent to the user.
- Re-encryption without moving data.
- Protection by password or with the external key that can be placed on removable media.
- Place encrypted disk container files (*image files*) wherever you need: on hard disks, network disks or removable media.

<span id="page-2-0"></span>The program was designed on the base of *Encrypted Disk SDK*, which is a separate software product intended for Windows application development.

# **2 Package Components**

The installation package of the program includes:

- System Drivers and Crypto Plug-ins.
- Plug-ins to Windows Explorer (Windows Shell Extensions).
- Windows System Tray Menu.
- Creation Wizard ([New Encrypted Disk Wizard\)](#page-10-0).
- [Re-encryption Wizard.](#page-15-0)
- [Encrypted Disk Manager.](#page-6-0)

# **3 Minimal System Requirements**

To use the program on your computer, make sure the system meets the following minimum system requirements:

- Operating Systems: Windows 98/Me/2000/XP/Server 2003
- Intel Pentium CPU or its equivalent, with 300 MHz processor clock speed
- 64 MB of RAM
- Hard disk drive with 12MB of available space
- SVGA video adapter and monitor
- Mouse

# **4 Basic Cryptographic Concepts**

Encryption is the process of converting intelligible data into a cipher which can be decoded back into the original form. The set of rules for such a converting is expressed in an *algorithm*. Some basic algorithms may be combined to form more complex ones. For instance basic algorithms may change the order of the individual symbols or replace the symbols by other symbols.

A cipher that is produced by simultaneously converting a group of intelligible data bits into a group of cipher bits is called *a block cipher*. In general, the groups have the same size.

In order to encrypt the data a cipher algorithm uses so called *encryption key.* An encryption key is a sequence of values that are chosen randomly. The type and length of this sequence depend upon the encryption algorithm and the amount of security needed.

If the user can encrypt data and decrypt it with a single key then such a cipher algorithm is termed *symmetric*. In *asymmetric* algorithms, the encryption key and the decryption key are different. One is a public key by which the sender can encrypt a text and the other is a private key by which a recipient can decrypt the text.

Symmetric encryption / decryption process

<span id="page-3-0"></span>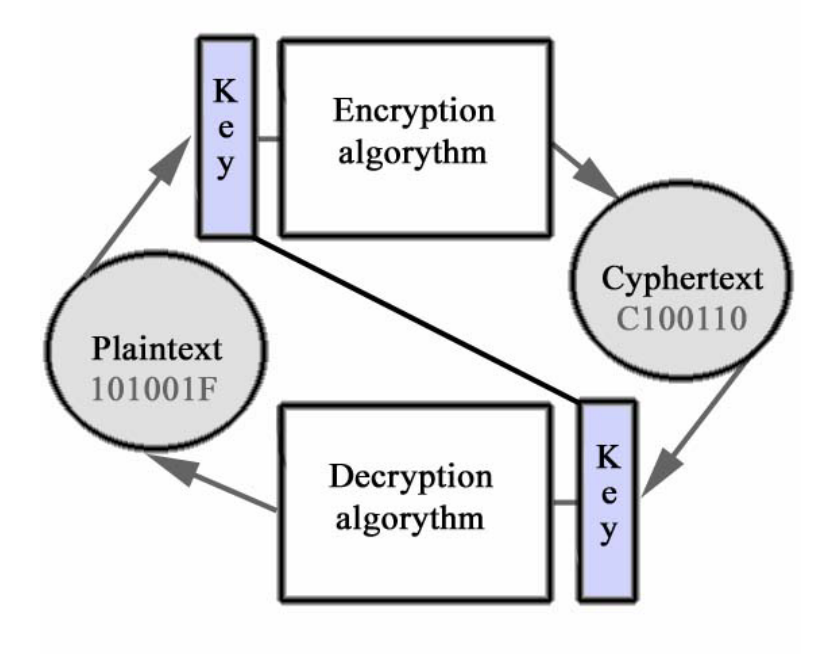

The most popular symmetric algorithms are the following:

**DES (Data Encryption Standard)**. This algorithm was developed by the IBM Corporation and became wide used since 1977. It works with 64-bit data blocks. The key length amounts 64 bits but actually 8 bits may be used for error detection, so the real key length is 56 bits. Nowadays the algorithm is a little obsolete as the length of utilized encryption keys is not enough to protect data against the breaking by exhaustively testing keys.

**Triple DES**. This is the improved version of DES. During the encryption process it uses the DES algorithm three times and each time different keys are applied. The algorithm is more protective than DES.

**Blowfish**. The algorithm was designed in 1993 by Bruce Schneier as a fast, free alternative to existing encryption algorithms. Since then it has been analyzed considerably slowly gaining acceptance as a strong encryption algorithm. It works with 64-bit data blocks. The characteristic property of the algorithm is a variable-length key which amounts from 32 bits to 448 bits. While the key is generated the algorithm uses 521 encryption cycles what severely embarrasses the breaking by exhaustively testing keys. Blowfish works much faster than DES.

**AES (Advanced Encryption Standard).** The algorithm was designed as new federal standard of the USA (instead of DES). It operates data blocks of 128, 192 and 256-bits and uses encryption keys with the length of 128, 192 or 256 bits (there are 9 possible combinations).

# **5 Interface overview**

The majority of operations on encrypted disks can be performed through [Windows System](#page-4-0)  [Tray](#page-4-0) or through [Windows Explorer.](#page-4-0) For that the program uses a set of *special drivers and* 

<span id="page-4-0"></span>*plug-ins*. If a user has a considerable number of encrypted disks, then they can be organized in a convenient way by using a special utility called *[Encrypted Disk Manager](#page-6-0)*.

# *5.1 Using Windows System Tray*

During the installation the program adds its icon into Windows System Tray. By right-click on the icon a user can start the pull-up menu, which provides the access to all necessary functions of the program.

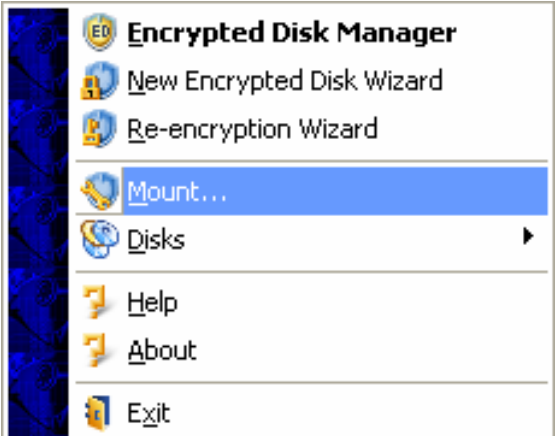

The menu items are divided into four sections:

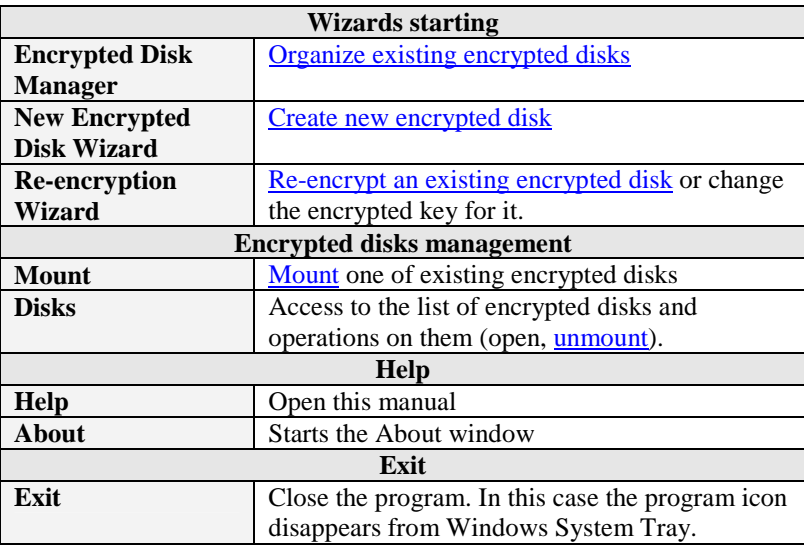

# *5.2 Using Windows Explorer*

During the installation the program adds new item *Encrypted Disk* into the **File** section of the Windows Explorer main menu and into the same section of the context-sensitive menu (if an encrypted disk or its image file is selected). This menu allows [mounting](#page-21-0) or [unmounting](#page-23-0) a selected encrypted disk.

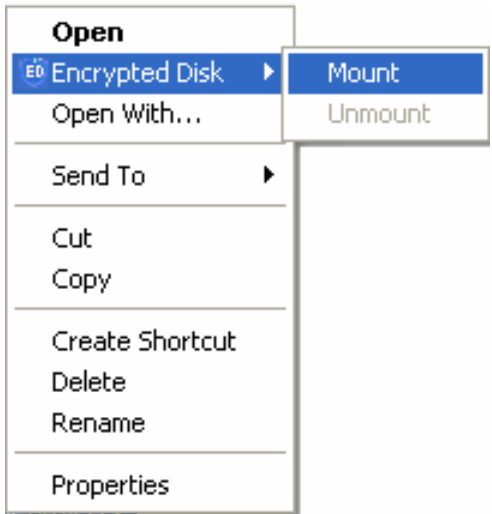

The program's drivers also allow [creating new encrypted disk](#page-10-0) through the **New** section of the Windows Explorer context menu. This sub-menu is intended for creating new files of registered software. Selecting the **Encrypted Disk Image** item the user starts New Encrypted Disk Wizard.

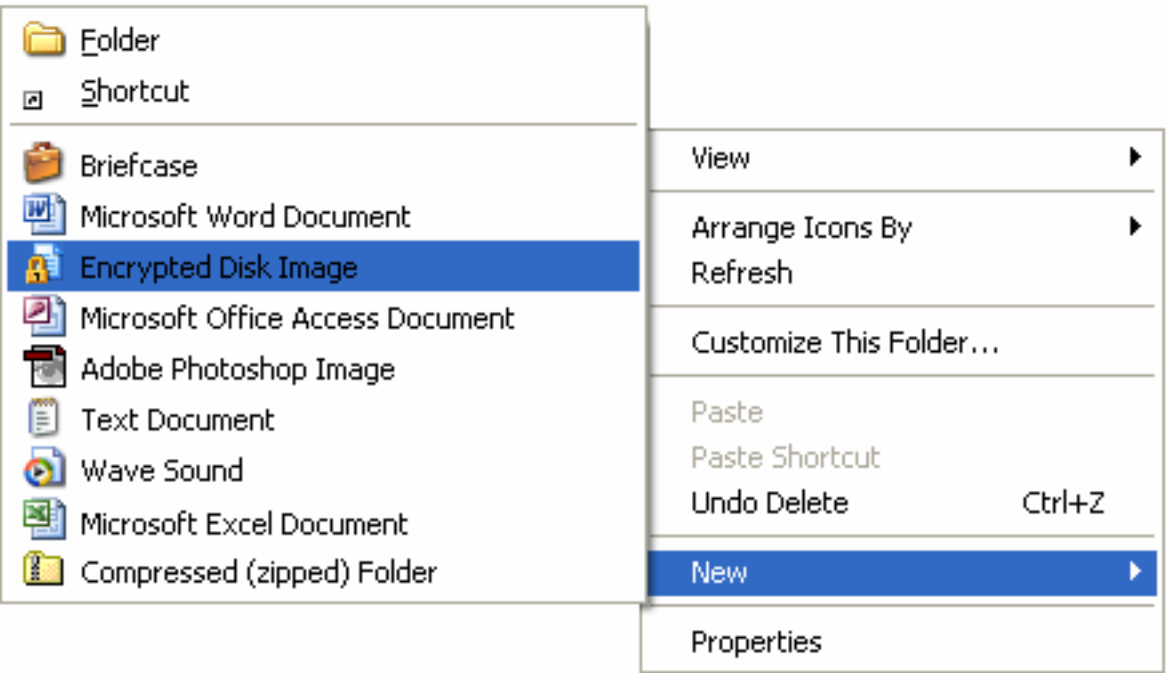

The **File / Disk Properties** window will have an additional tab – **Encrypted Disk Properties**, which contains information about the selected *encrypted disk* or the *image file* (a file that contains the encrypted disk data). See the [Viewing encrypted disk properties](#page-24-0) chapter for more details.

<span id="page-6-0"></span>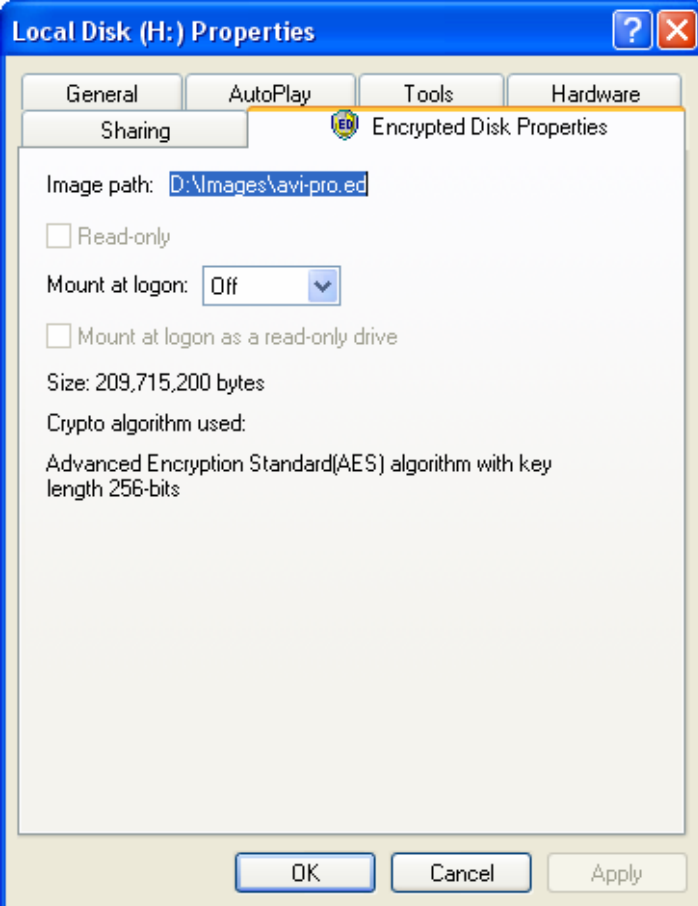

# *5.3 Encrypted Disk Manager*

*Encrypted Disk Manager* is a special tool for managing of existing encrypted disks. It is available from:

- Window's **Start** Menu: **Programs > …Encrypted Disk > Encrypted Disk Manager**
- Windows System Tray: the **Encrypted Disk Manager** item in the *Encrypted Disk* pull-up menu.

#### **5.3.1 General layout**

The main window of the program can be subdivided into several parts that differ in their purposes:

<span id="page-7-0"></span>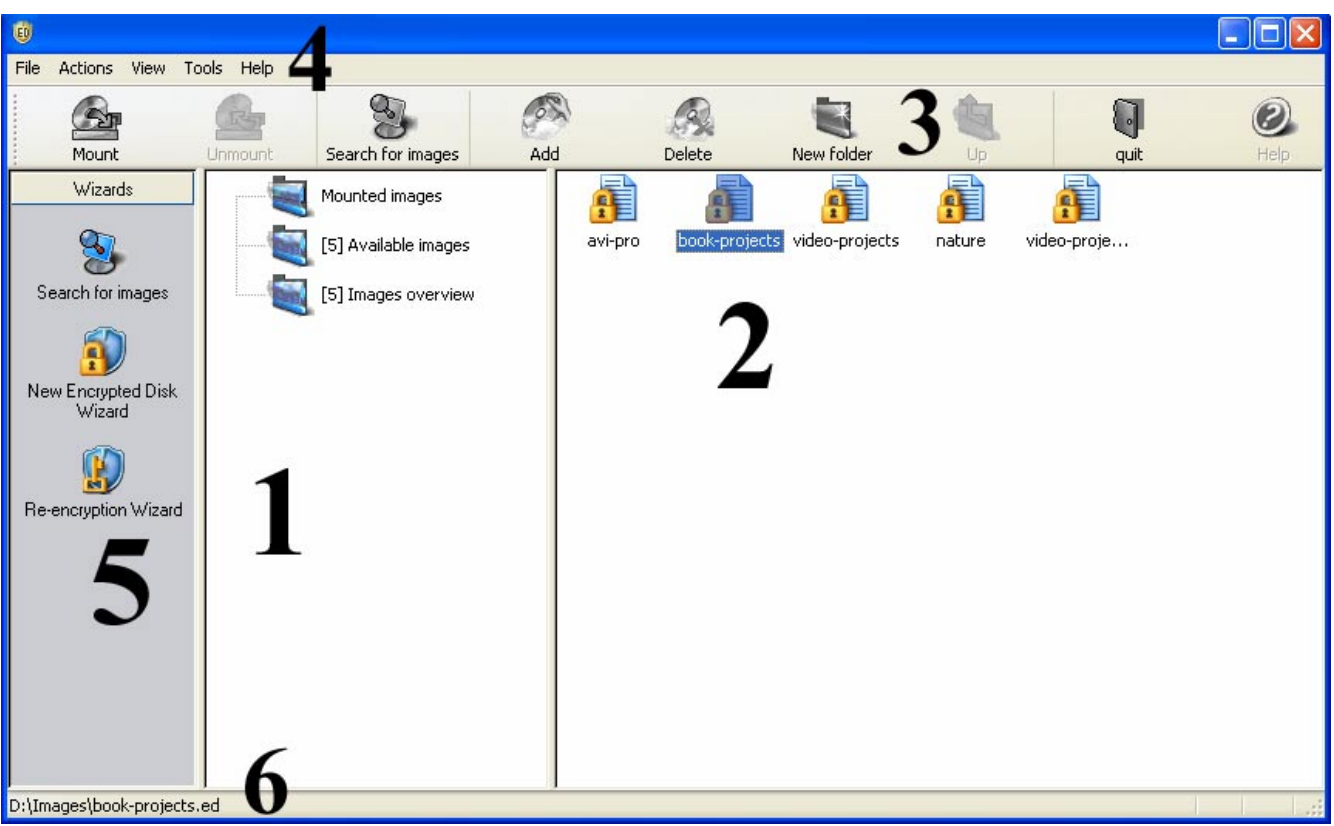

- 1. Explorer bar
- 2. [Encrypted disks list](#page-8-0)
- 3. [Tool bar](#page-8-0)
- 4. [Main menu](#page-8-0)
- 5. [Utilities bar](#page-9-0)
- 6. [Status bar](#page-10-0)

#### **5.3.2 Explorer bar**

The Explorer bar is intended for organizing and displaying contents of the local data base of encrypted disk images in hierarchic form and quick managing encrypted disks.

In the data base of encrypted disk images, all images are sorted in multiple categories, which are displayed as data base folders. A user is allowed to manipulate images listed in the data base:

- create new folders and subfolders
- rename folders (with the exception of default ones)
- delete folders (with the exception of default ones)

The user can perform all these function within the special data base folder named **Available Images**.

The Explorer bar displays also two other special folders which have their peculiarities:

- The special folder named **Images Overview** provides the throughout list of all images in the data base, generally for fast searching of lost images. Within this folder, no subfolders can be created and no images can be moved in.
- The folder named **Mounted Images** displays the list of all encrypted disk images that are mounted in the system. The program adds new mounted images automatically. Within this folder, no sub-folders can be created too.

#### <span id="page-8-0"></span>**5.3.3 Encrypted disk list**

The Encrypted disk list is located on the right part of the main window. It displays encrypted disk images of the folder which is selected in the Explorer bar. A user is allowed to manipulate images:

- arbitrarily move images between folders
- create new folders and subfolders
- rename folders (with the exception of default ones)
- rename images
- delete folders (with the exception of default ones)

#### **5.3.4 Tool bar**

The *Tool bar* provides the fast access to most frequently usable operations:

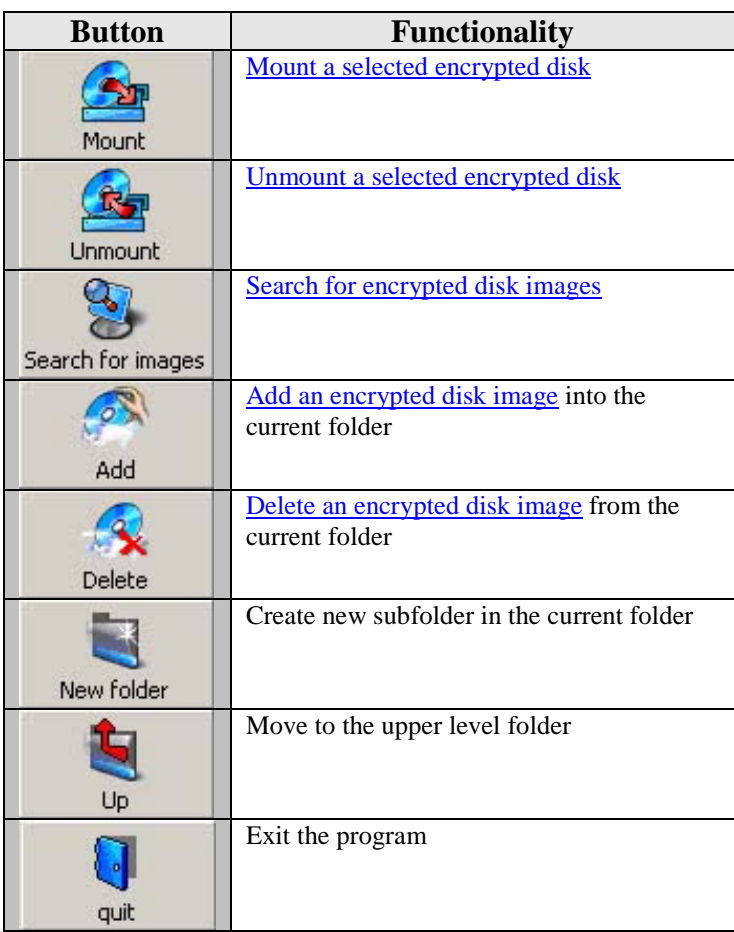

#### **5.3.5 Main menu**

The Main menu is intended for providing the unified access to the entire functionality of the program:

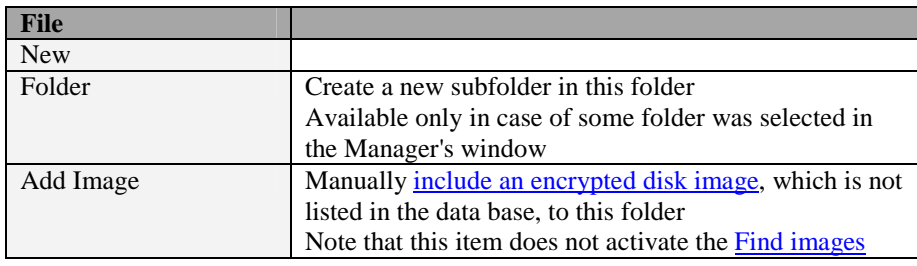

<span id="page-9-0"></span>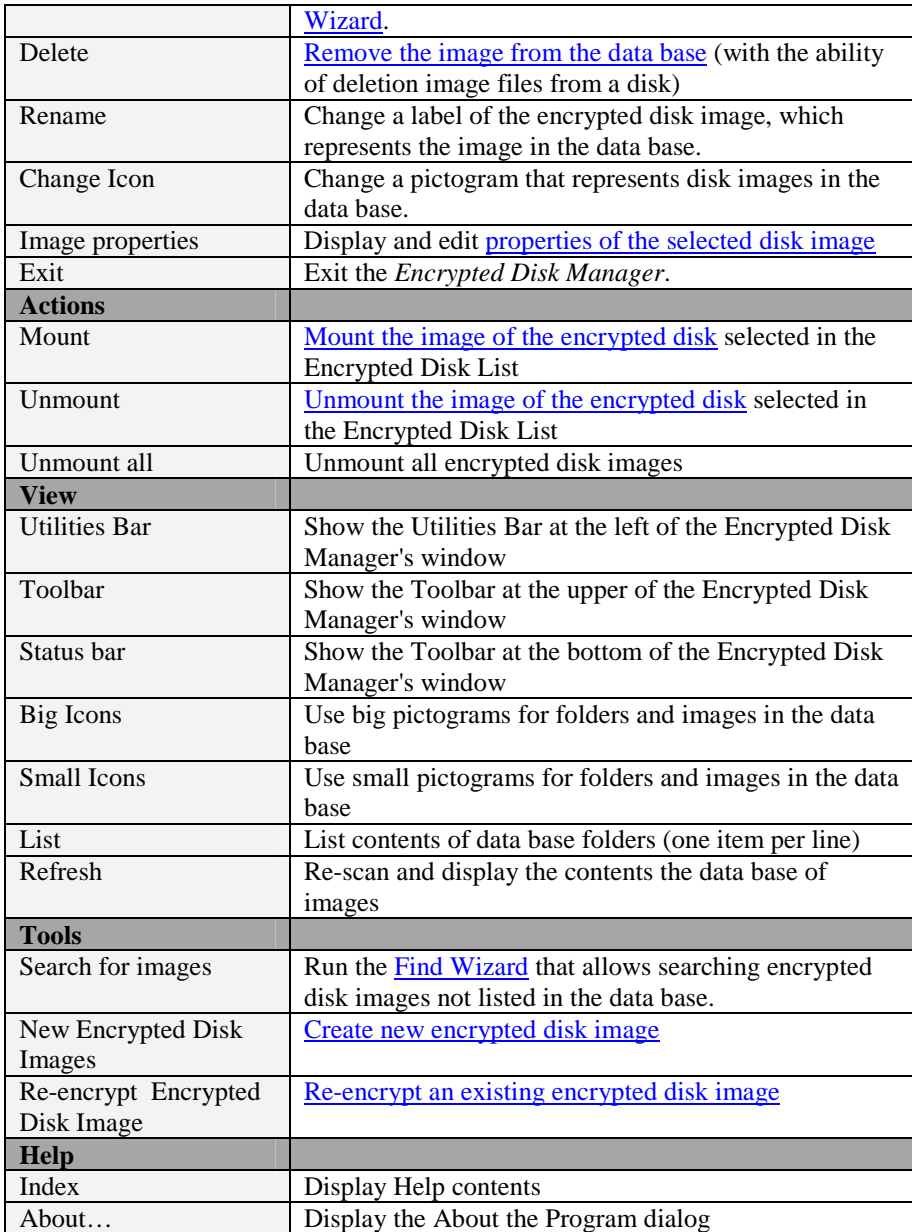

#### **5.3.6 Utilities bar**

The *Utilities toolbar* is located on the left of the main window. It is intended for fast running program's Wizards:

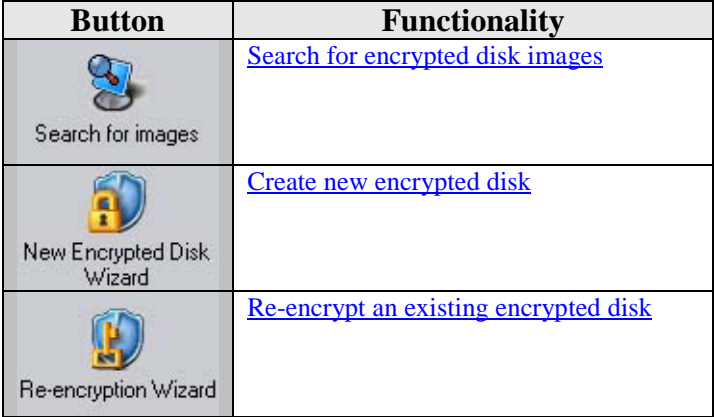

### <span id="page-10-0"></span>**5.3.7 Status bar**

This is the undermost part of the main window. The s*tatus bar* displays some additional information – menu hints (brief description), the full path of selected image files.

# **6 Encrypted Disk Management**

The main goal of this program is creating and managing *encrypted disks*.

Actually the program creates an encrypted disk image file, which can be represented as a normal drive letter. All user data in this image is encrypted. It is transparent for the user and applications which run or load files from an encrypted disk.

Physically image files of encrypted disks can be kept as on local disks as on network disks. In last case the encryption gives the user's data the additional protection. Even if ordinary network security tools are broken the image files will be left as encrypted ones and therefore inaccessible without the encryption key.

This chapter describes operations that a user can perform on encrypted disks.

# *6.1 Creating encrypted disks*

Creating new encrypted disks is realized with **New Encrypted Disk Wizard.** There are three ways to start it:

- Through Windows System Tray:
	- 1. Right-click the Encrypted Disk icon in System Tray.
	- 2. Select the **New Encrypted Disk Wizard** item in the pull-up menu.
- Through the Windows desktop:
	- 1. Right-click on the Windows desktop.
	- 2. Select the **New** item in the context menu.
	- 3. Select the **Encrypted Disk Image** item.
- Through Encrypted Disk Manager: Click the **New Encrypted Disk Wizard** button in the Utilities bar.

The first page of the Wizard (the **Welcome Page**) informs a user of the operation features. Read it carefully and then click the *Next* button to continue.

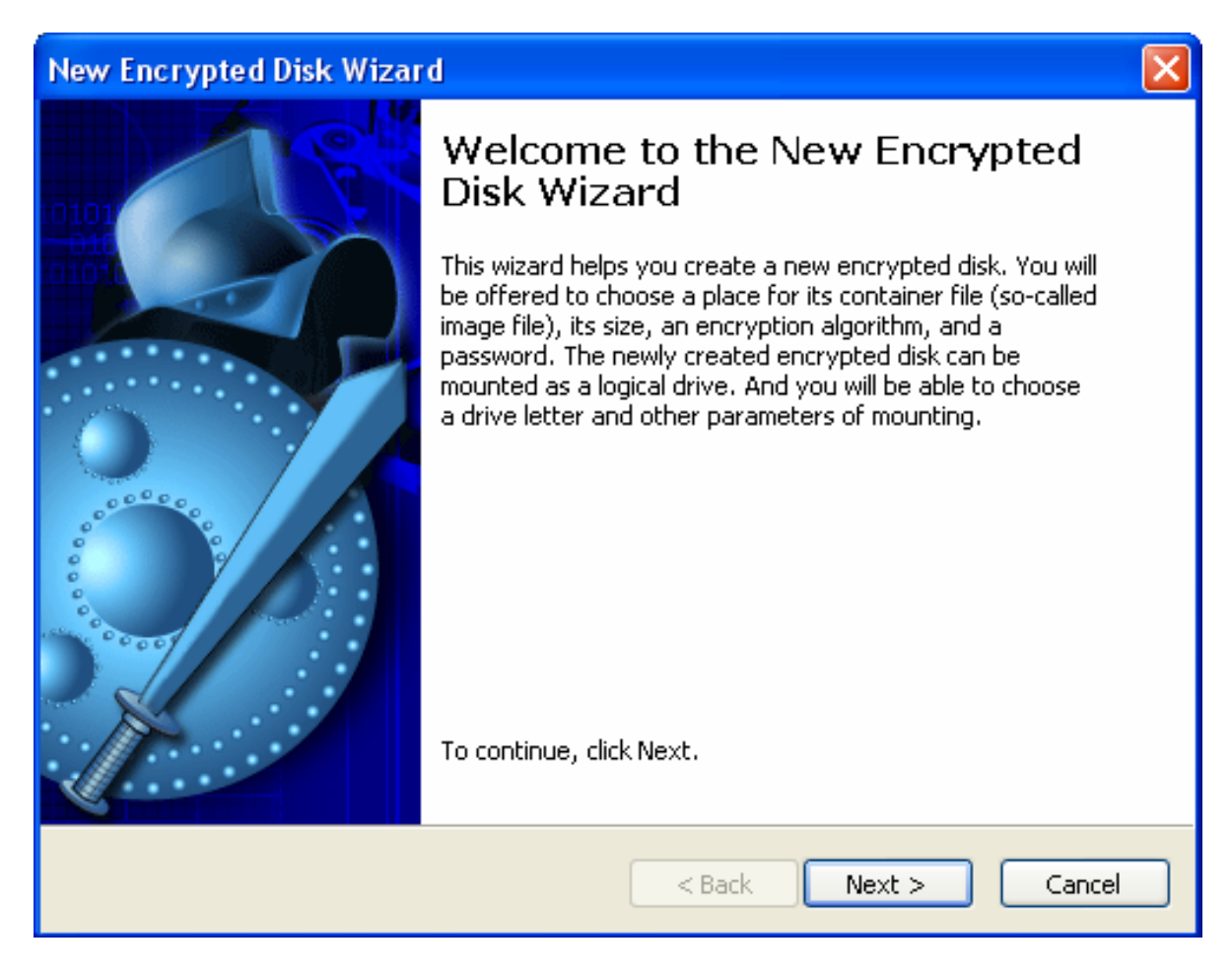

The second page (the **Disk Image Placement and Size Page**) proposes to define a place and size of the file that will contain new encrypted disk. Such files are called *images*.

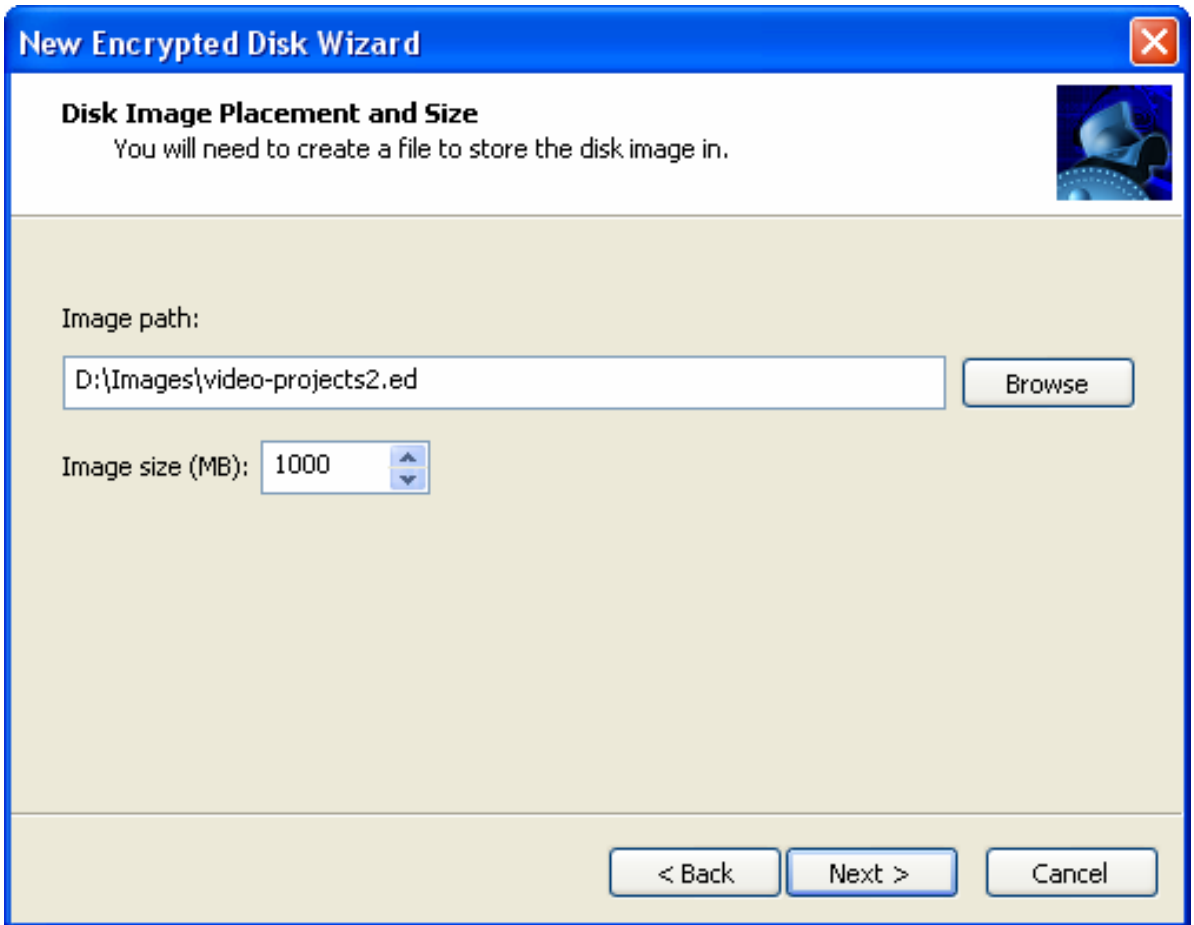

The user can type the full path to a future image file on the hard disk or use the standard file browser for that goal. To start the file browser click the **Browse** button. Files of encrypted disk images have file extension - **\*.ed**.

Size of new image file is indicated in the corresponding **Image size** filed under the **Image path** field. Use arrowed sliders on the right side of the field to correct the value.

As soon as the image file parameters are defined, click the *Next* button to continue.

The third page (the **Disk Image Encryption Page**) allows defining encryption parameters for new encrypted disk. The user should set the encryption algorithm and a key generation method. The key generation method determines whether the encryption key will be generated on the base of an entered password or on the base of some random system event (the **Key**  from file item). In the last case the key will be stored in a separated file on an external media.

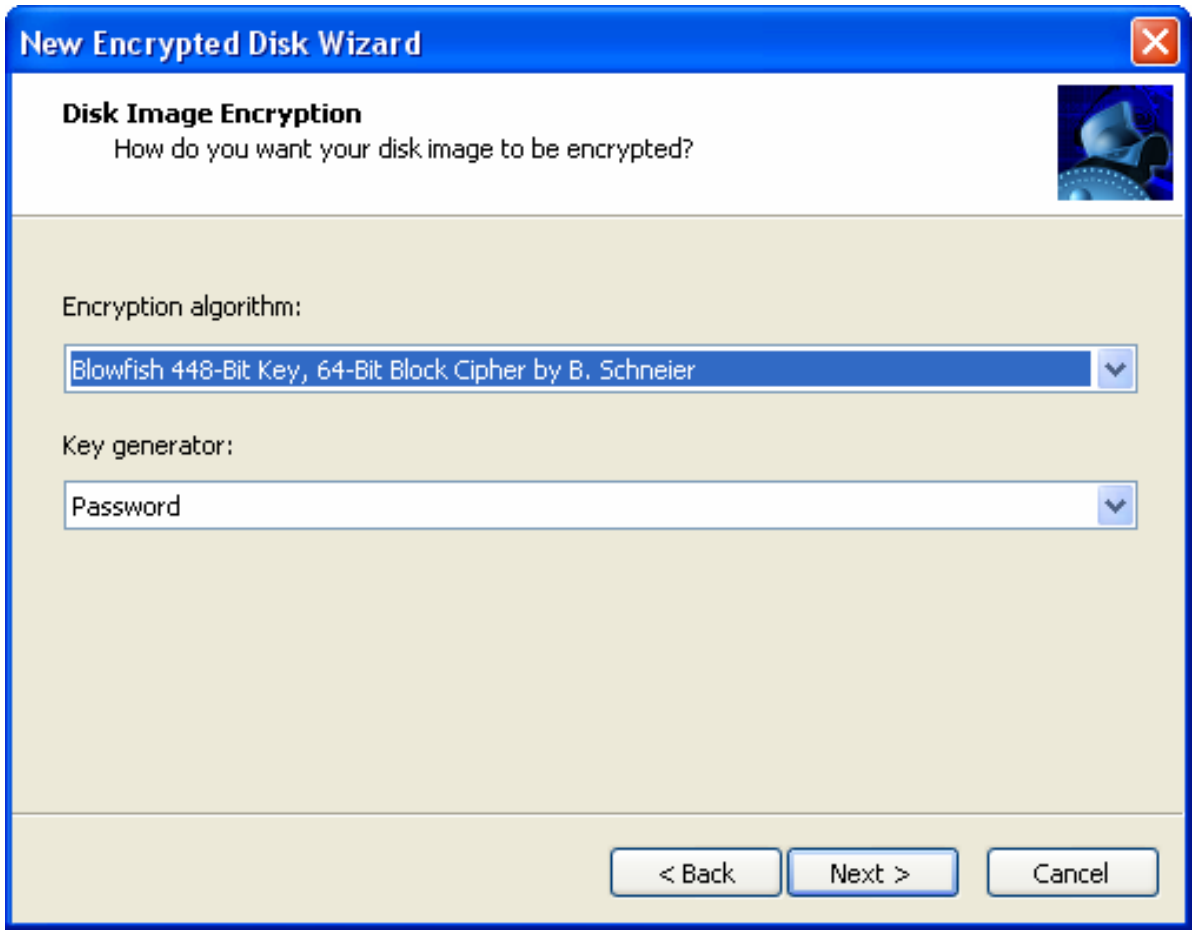

The program provides the following encryption algorithms, which can be selected by user from the corresponding **Encryption algorithm** pull-down menu:

- Advanced Encryption Standard (AES) algorithm with key length 256-bits;
- Blowfish 448-Bit Key, 64-Bit Block Cipher by B.Schneier;
- DES (Date Encryption Standart) with a 56-bit key length;
- Triple DES with a 168-bit key length.

Read the [Basic Cryptographic Concepts chapter](#page-2-0) for more details concerning offered algorithms.

The selected algorithm will use a special sequence of values  $-\frac{a \text{ key}}{b}$  to encrypt or decrypt data. The key is generated during encrypted disk image file creation. Then it can be stored **in a separate file** (this file should be placed on a removable media – a floppy disk, a USB flash disk and others). Select the **Key from file** item in the **Key generator** menu for this way of working with the key. Another way implies entering a password by the user and following generation of the key on the base of the entered password. Select the **Password** item in the pull-down menu.

After completing Encryption parameters, click the *Next* button to continue.

The fourth page (the **Mount the encrypted disk Page**) allows mounting new encrypted disk as a local drive. New encrypted disk can be also mounted later after creation.

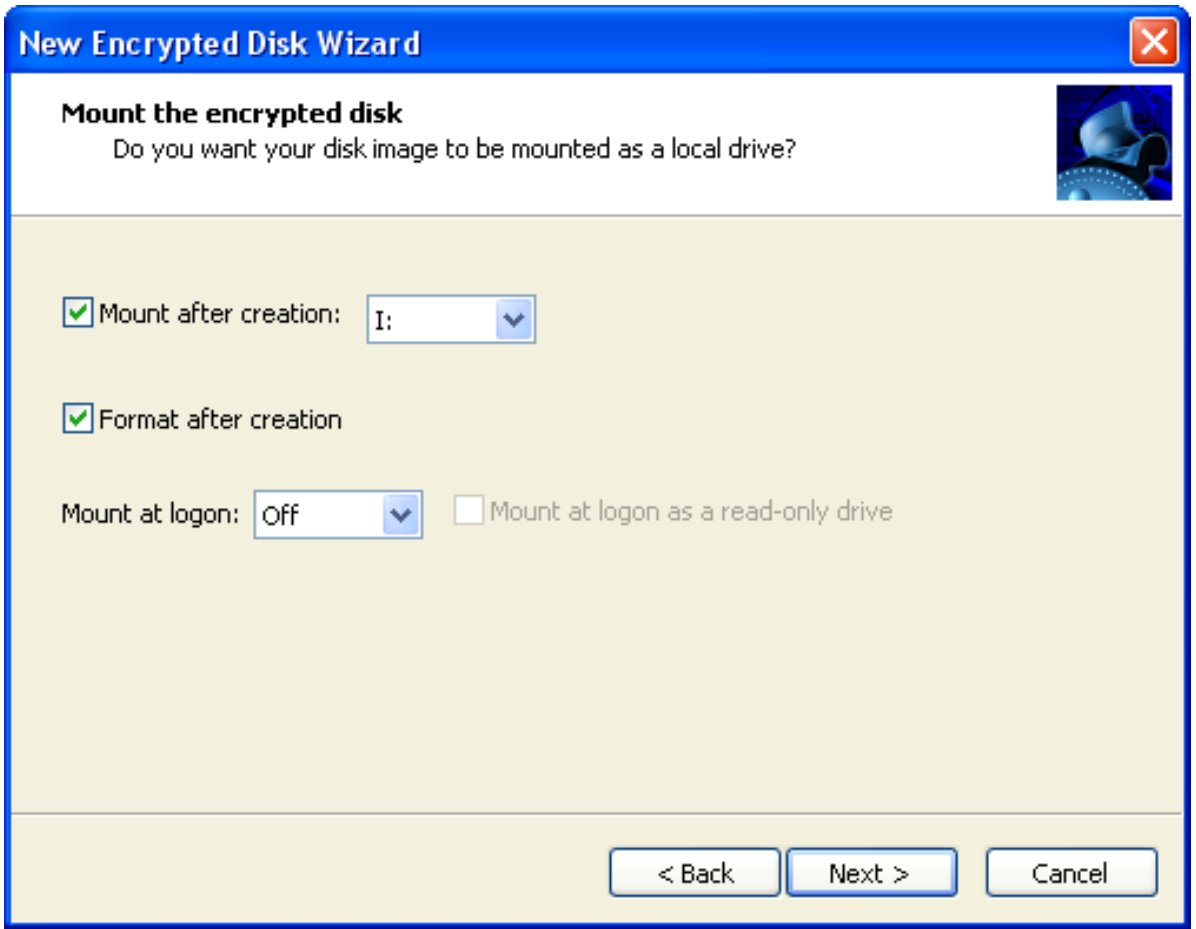

There are four options which can be defined by user on this page:

**Mount after creation.** Tick this option to mount the creating disk image as a local drive and then define which drive letter will be assigned to it. The list of available drive letters is represented as a pull-down menu on the right.

**Format after creation.** Tick this option to format new disk.

**Mount at logon.** Tick this option to mount new disk after every logon of the user. The pulldown menu allows selecting a drive letter. The checkbox on the right allows *mounting the disk as a read-only* one.

Click the *Next* button to **start creating new encrypted disk image**. It takes 2-3 minutes. In some cases new encryption disk settings may require to specify parameters during the operation:

So if the **Key from file** value was selected as a *key generator* (on the **Disk Image Encryption Page**) then the Wizard will propose to define a safe place for encryption key storing.

Please note! It is recommended to store it on removable media. It decreases a chance of the unauthorized access to data.

If the **Password** value was selected as a *key generator* (on the **Disk Image Encryption Page**) then the Wizard will propose to enter the password and then confirm it.

<span id="page-15-0"></span>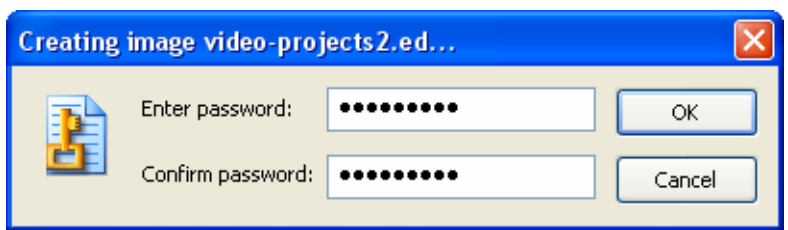

Please note! There are some rules which allow to select reliable passwords. For example:

- It is recommended to use long passwords that contain both characters and numbers.
- Characters should be entered in upper and in lower cases.
- Avoid using a regular word as a password.

If the **Format after creation** option is selected on the **Mount the encrypted disk Page** then the Wizard will propose to define formatting parameters and then by completing the form new disk will be formatted.

**The completing page** of the Wizard informs the user of successfully creation new encrypted disk and proposes to add it into the data base of Encrypted Disk Manager. Tick the Add into Encrypted Disk Manager checkbox for that.

If mounting parameters were defined then new encrypted disk will appear in the system with the assigned drive letter. The total number of encrypted disks to create and use are limited only by available storage space.

# *6.2 Re-encrypting disks*

There is a possibility to change the encryption algorithm for an existing disk. The Reencrypting Wizard is specially intended for this task. The Wizard also helps to set new password or new encryption key for the image.

The user can initiate this tool by two ways:

- Through Windows System Tray:
	- 1. Right-click the Encrypted Disk icon in System Tray.
	- 2. Select the **Re-encryption Wizard** item in the pull-up menu.
- Through Encrypted Disk Manager: Click the **Re-encryption Wizard** button in the Utilities bar.

The first page of the Wizard (the **Welcome Page**) informs a user of operation features. Read it carefully and then click the *Next* button to continue.

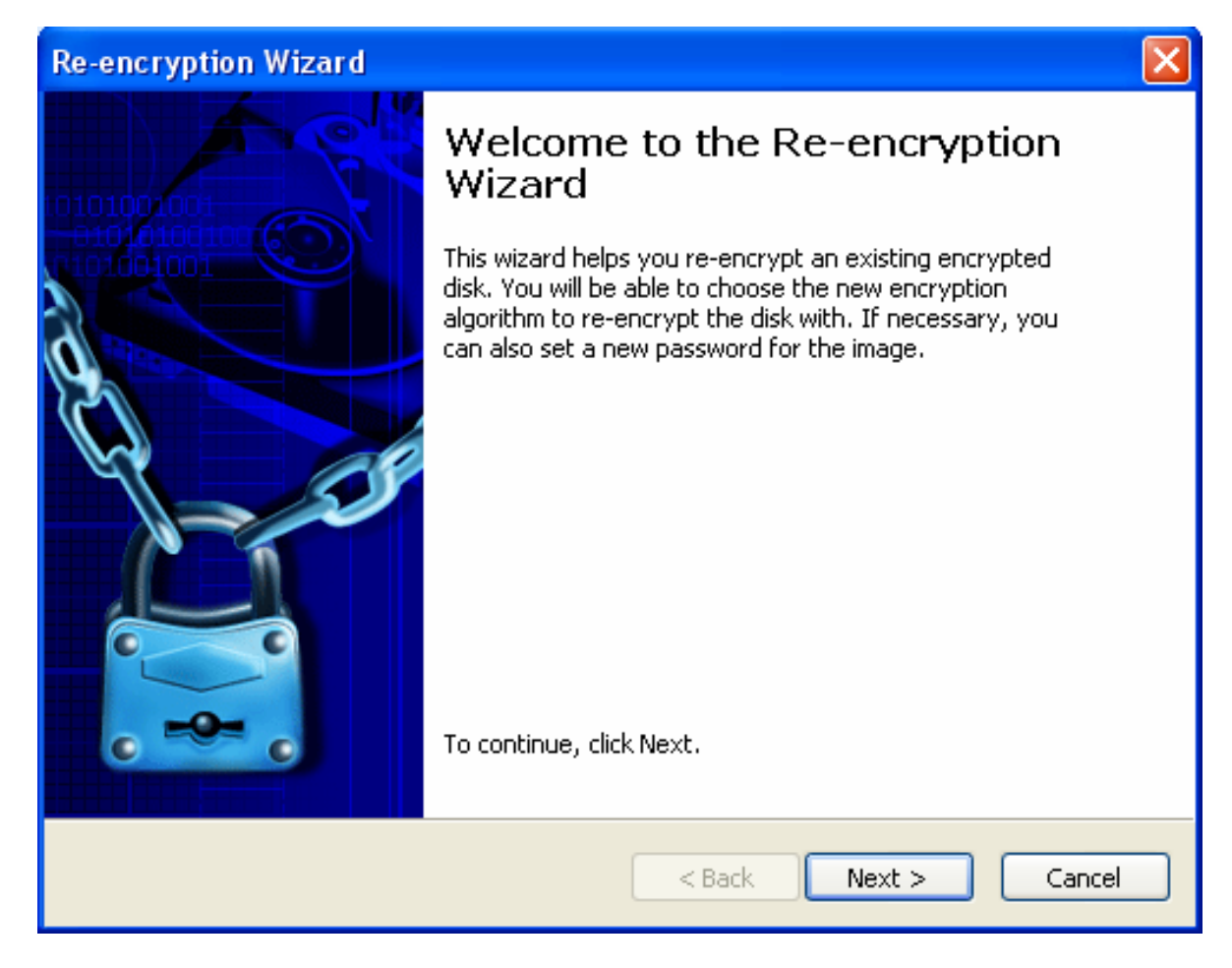

The second page (the **Disk Image Placement Page**) proposes to define the place of the existing encrypted disk image.

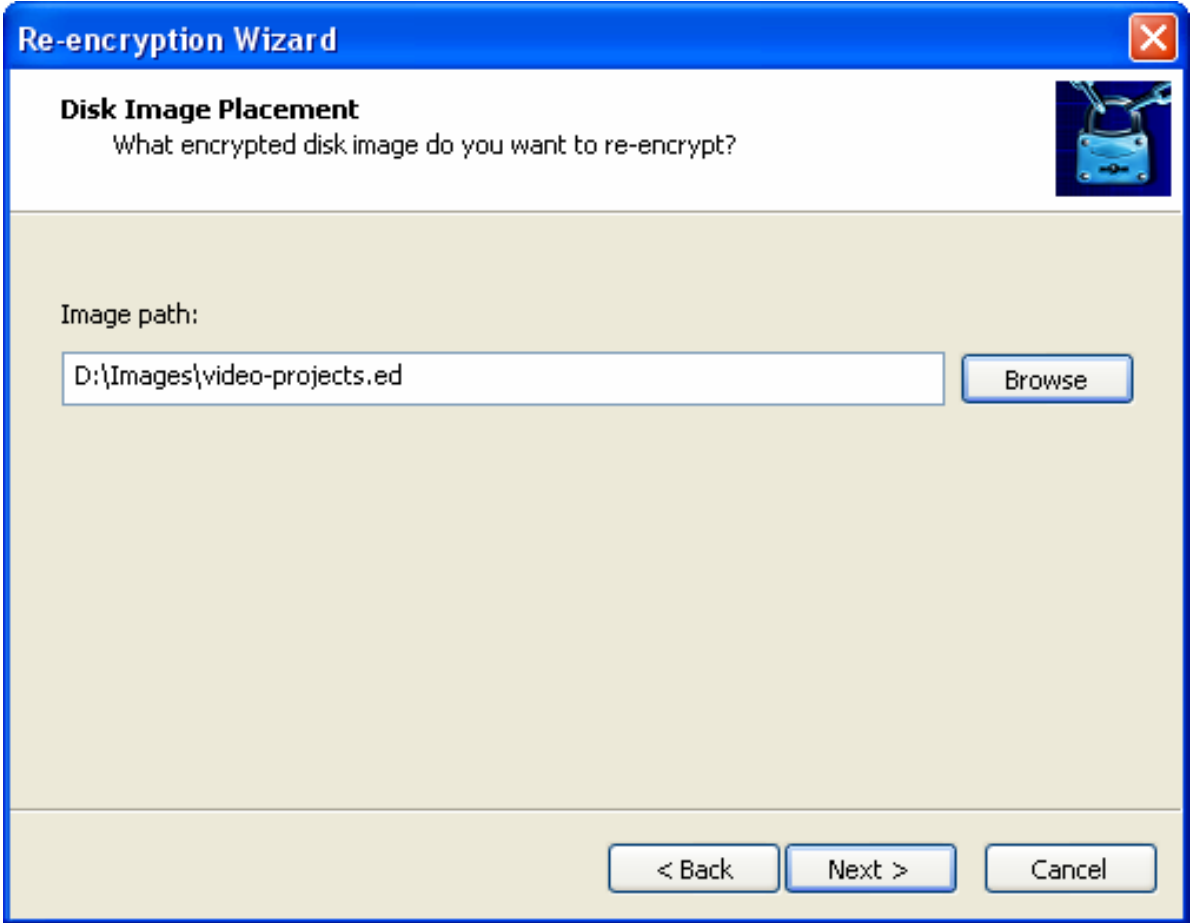

The user can type the full path to the image file on the hard disk or use the standard file browser for that goal. To start the file browser click the *Browse* button.

After the image file parameters are defined, click the *Next* button to continue.

The third page (the **Disk Image Encryption Page**) allows changing encryption parameters for the selected encrypted disk. The user can choose another encryption algorithm or change a key generation method only. A key generation method determines whether an encryption key will be generated on the base of the entered password or on the base of some random system event (the **Key from file** item). In the last case the key will be stored in a separated file on an external media.

<span id="page-18-0"></span>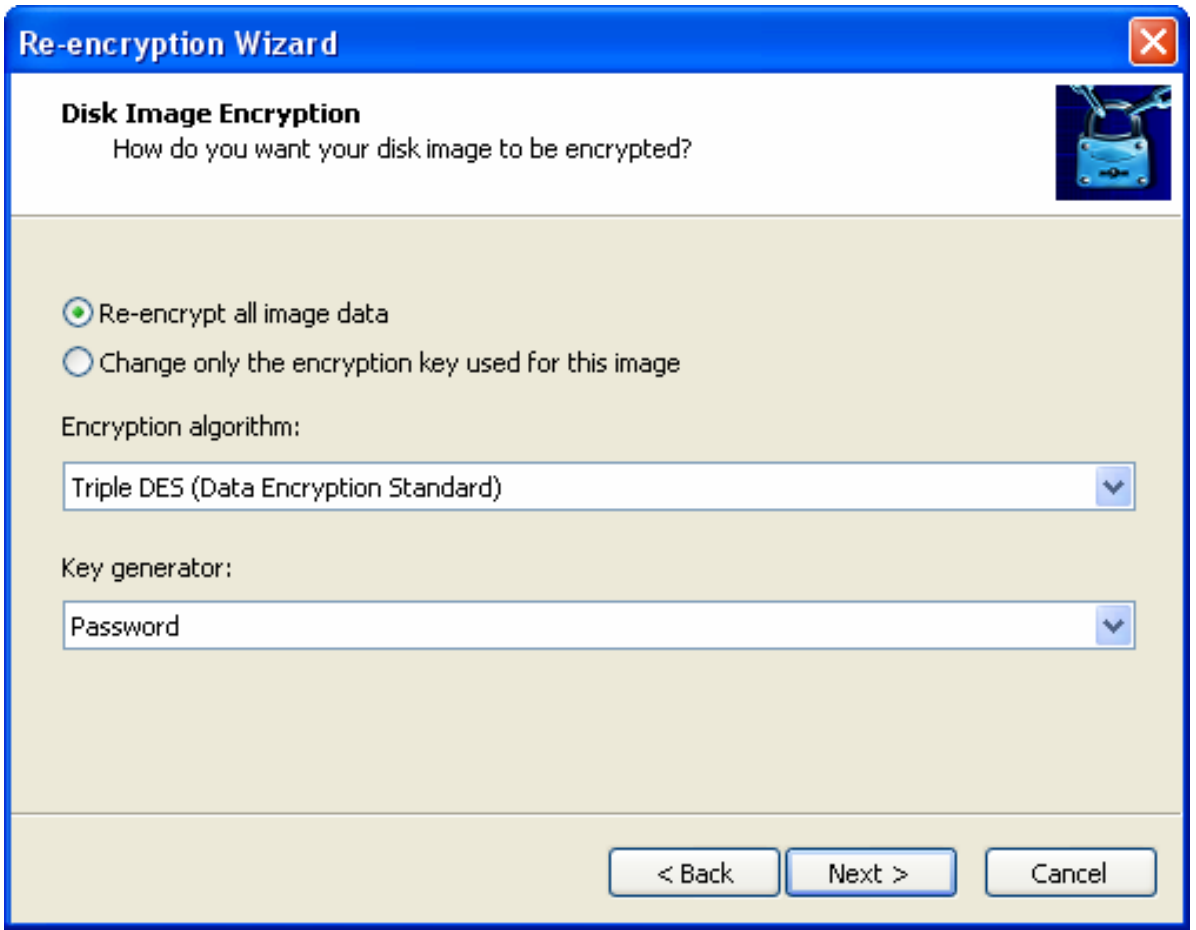

Fields Encryption algorithm and Key generator were described in the [Creating encrypted](#page-10-0) [disks](#page-10-0) chapter.

If it is needed to change only the encryption key or password for the selected image (without changing the encryption algorithm) then one should select the corresponding option at the upper part of the page – **Change only the encryption key used for this image**.

Click the Next button to start the re-encryption operation.

**The completing page** of the Wizard informs the user of successfully creation new encrypted disk. The changes will take effect right after completing the Wizard work.

# *6.3 Searching encrypted disks*

The **Find Wizard** is intended for searching encrypted disk images on local hard disks. Found images can be selectively included to the data base of Encrypted Disk Manager.

<span id="page-19-0"></span>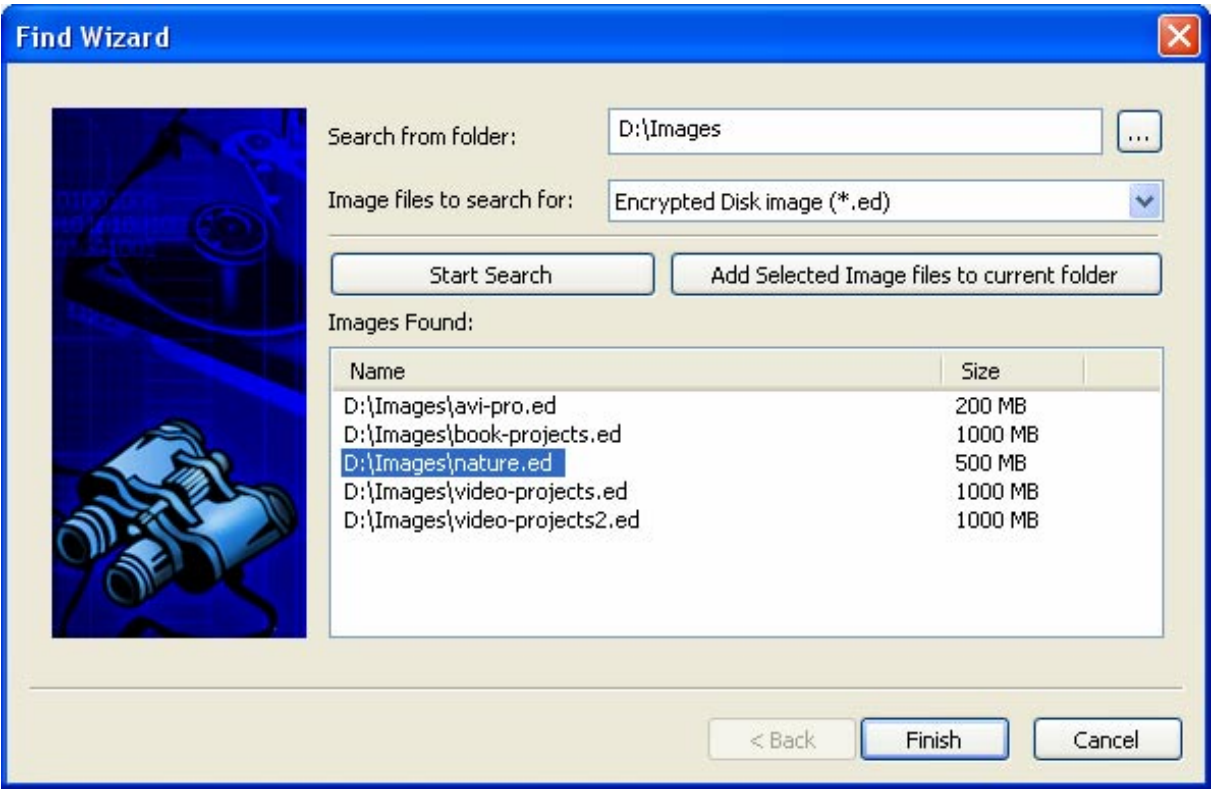

Use the Find Wizard in the following manner:

- 1. Start the Find Wizard (click the corresponding button in the *Utilities bar*).
- 2. Select a top-level folder or a disk to be scanned, in the field named **Search from folder**. The Find Wizard will scan this folder and all of its subfolders.
- 3. Press the **Start search** button to begin searching images.
- 4. The program will display found images in the list labeled **Images found**.
- 5. One can stop scanning before the process ends, by pressing the **Stop** button located on the bottom of the window.
- 6. Select images that should be included to the database.
- 7. Then press the button **Add selected images to current folder**.

The program will insert selected images to the current folder of the Encrypted Disk Manager's data base. Duplicates will be ignored.

# *6.4 Adding encrypted disks*

In some cases it is necessary to add encrypted disk images created on another computer or images whose location has been changed. It can happen, for instance, when an image file is moved or it is located on removable media.

To add such an image, run Encrypted Disk Manager and then use one of the following ways:

- Select the *main menu* items: **File > Add image**.
- Click the **Add image** button in the *tool bar*.

• Select the **Add image** item in the context-sensitive menu for any of data base folders. After these actions the standard **Open file** dialog will be opened.

<span id="page-20-0"></span>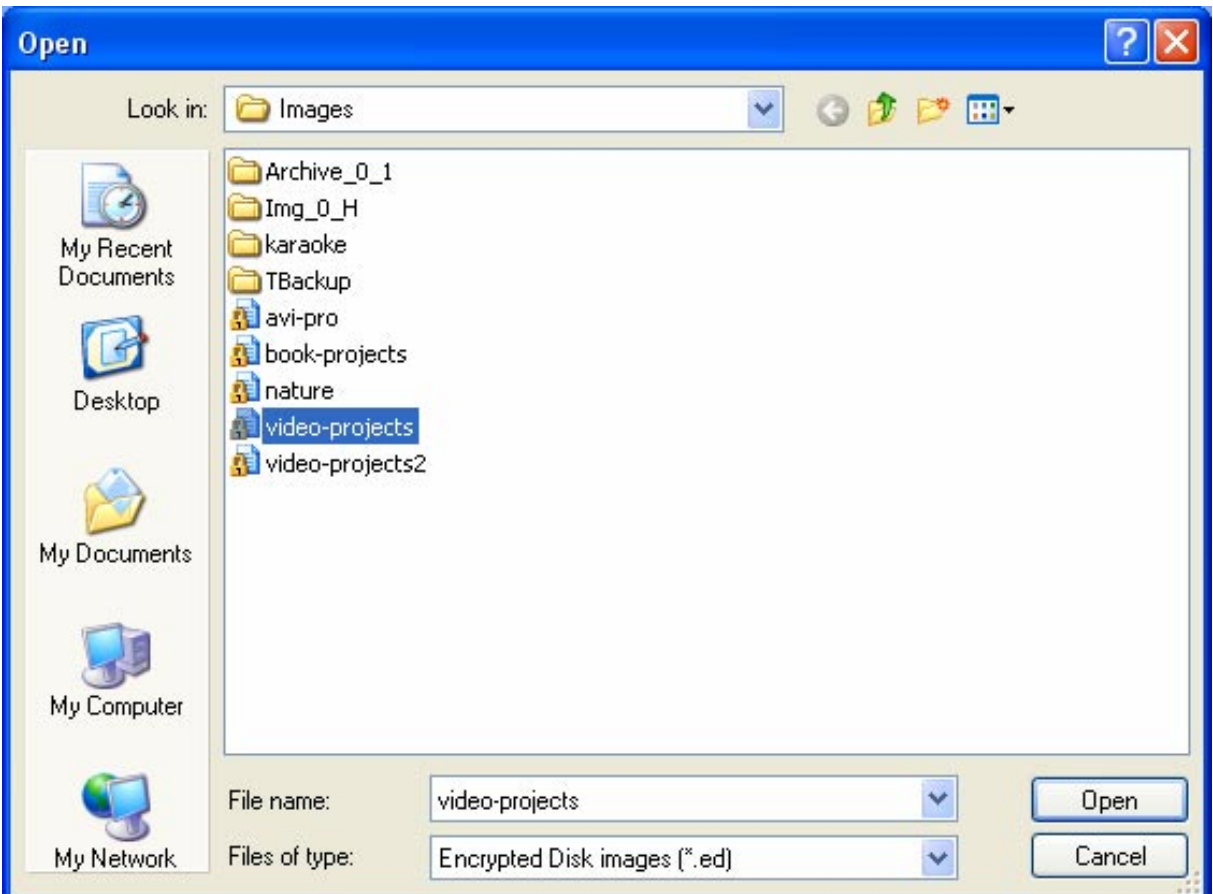

Select the necessary image file to make it available for the program.

# *6.5 Mounting encrypted disks*

An encrypted disk should be mounted in order to be accessible in the system as a drive letter. The program allows mounting up to 23 encrypted disks at the same time.

There are three ways to mount encrypted disks.

#### **6.5.1 Mounting via Windows System Tray**

The user should perform the following actions:

- 1. Right-click the Encrypted Disk icon in System Tray.
- 2. Select the **Mount** item in the pull-up menu.
- 3. Select the image file of the encrypted disk which will be mounted.
- 4. Select a drive letter which will be assigned to the disk. (The **Choose drive letter** pull down menu is used for this. It contains the full list of drive letters that are available in the system.)
- 5. Tick the **Mount as a read-only-drive** checkbox if the disk must have this feature.
- 6. Click the OK button.

The last two steps perform in the special dialog **Mount Image**.

<span id="page-21-0"></span>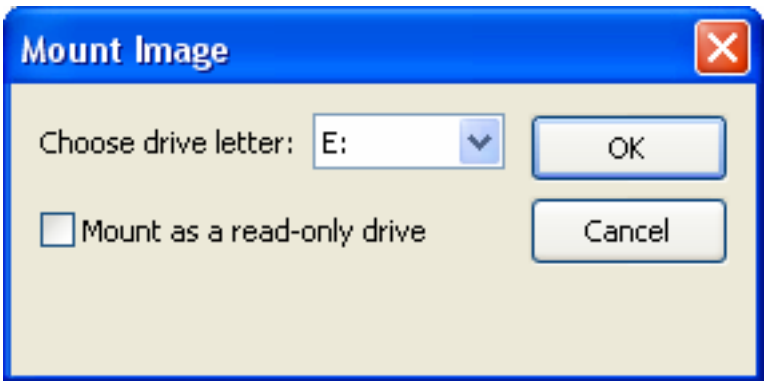

The operation takes just a few seconds. The encrypted disk will be represented in the system as a usual local drive with an assigned drive letter.

#### **6.5.2 Mounting via Windows Explorer**

The user should perform the following actions:

- 1. Select an encrypted disk image file on the local disk.
- 2. Select the **Encrypted Disk** item in the context menu.
- 3. Select the **Mount** item in the **Encrypted Disk** sub-menu.
- 4. Select a drive letter which will be assigned to the disk. (The **Choose drive letter** pull down menu is used for this. It contains the full list of drive letters that are free in the system.)
- 5. Tick the **Mount as a read-only-drive** checkbox if the disk must have such a feature.
- 6. Click the OK button.

The last two steps perform in the special dialog **Mount Image**. The operation takes just a few seconds. The encrypted disk will be represented in the system as a usual local drive with an assigned drive letter.

#### **6.5.3 Mounting via Encrypted Disk Manager**

Encrypted Disk Manager allows initiating this operation by some ways. At first the user should select the image of the encrypted disk, then:

- Select the *main menu* items: **Actions > Mount**
- Click the **Mount** button in the *tool bar*.
- Select the **Mount** item in the context-sensitive menu for any image in the data base.

After these actions the special **Mount Image** dialog will be opened. It is a little different from the [described above.](#page-20-0)

<span id="page-22-0"></span>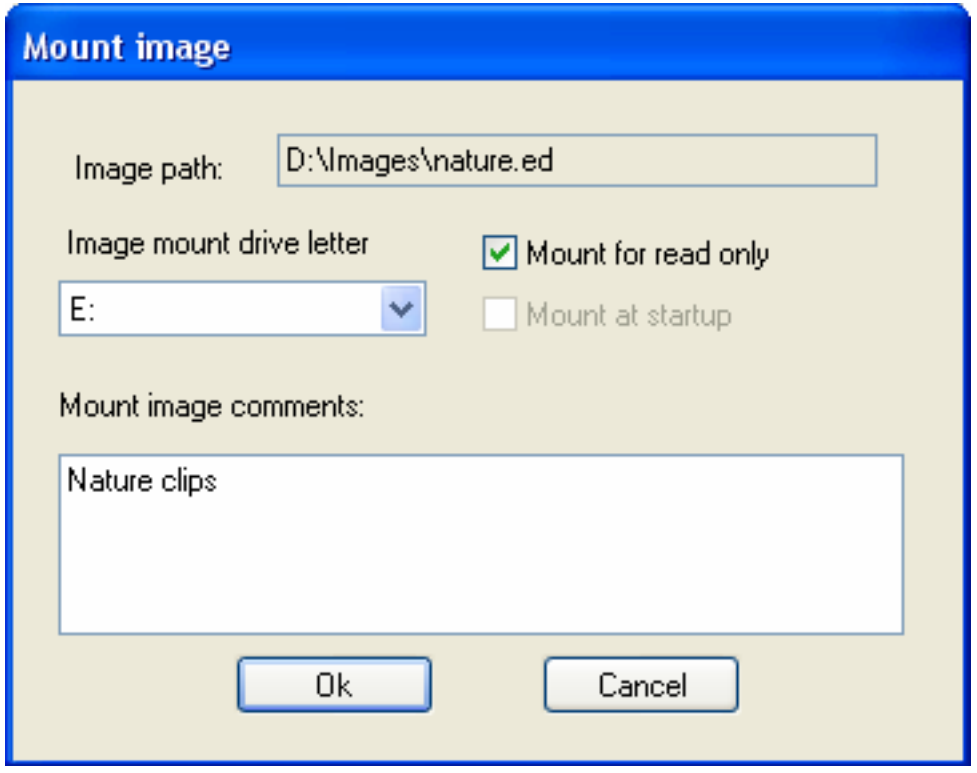

It indicates the full path to the selected image file on the hard disk – the **Image path** field.

The pull-down menu **Image mount drive letter** contains the full list of drive letters which are free in the system. The user should select one to assign it to the encrypted disk.

If the disk is used as a read only then the **Mount for read only** checkbox should be ticked.

The user can add comments for the mounting image in the separated textual field **Mount image comments**. It may help to distinguish some peculiarities of the data which stores on the encrypted disk.

### *6.6 Unmounting encrypted disks*

A user can unmount an encrypted disk by any reason. It does not have an influence on the data stored on this disk. Unmounted disk will be just invisible in the system and nobody can work with its contents. Later the user can mount the disk again and continue to work with it.

Please note! If the encrypted disk is used by any other software then the attempt to unmount the disk will lead to displaying of the warning message. In this case it is recommended to close all opened files and folders of the encrypted disk and try unmount it again.

Please note! The **Forced Unmount** option can be used to unmount encrypted disks immediately but then there is a high risk of losing valuable data! Use this option only in case of desperate necessity, for example, when your private data may be under threat of outside intrusion.

There are three ways to unmount an encrypted disk.

#### **6.6.1 Unmounting via Windows System Tray**

The user should perform the following actions:

1. Right-click the Encrypted Disk icon in System Tray.

- <span id="page-23-0"></span>2. Select the **Disks** item in the pull-up menu.
- 3. Select the drive letter in the appeared list.
- 4. Select the **Unmount** item in the sub-menu.

The operation takes just a few seconds. The encrypted disk disappears from the system but all its data will be kept without any changes.

There is a possibility to unmount all encrypted disk. To perform this operation, follow the next steps:

- 1. Right-click the Encrypted Disk icon in the System Tray.
- 2. Select the **Disks** item in the pull-up menu.
- 3. Select the **Unmount All** item in sub-menu.

By this action the user unmounts all encrypted disks mounted in the system.

#### **6.6.2 Unmounting via Windows Explorer**

The user should perform the following actions:

- 1. Select the encrypted disk represented as a drive letter in the system.
- 2. Select the **Encrypted Disk** item in the context menu.
- 3. Select the **Unmount** item in the **Encrypted Disk** sub-menu.

The drive letter will be unassigned from the encrypted disk and it becomes inaccessible as a local drive. Later the user can mount the disk again and continue working with it.

#### **6.6.3 Unmounting via Encrypted Disk Manager**

Encrypted Disk Manager allows initiating this operation by some ways. At first the user should select an image of the mounted encrypted disk, then:

- Select the *main menu* items: **Actions > Unmount**
- Click the **Unmount** button in the *tool bar*.
- Select the **Unmount** item in the context-sensitive menu for any image in the data base. After these actions the program informs of successful unmounting the disk.

There is a possibility to unmount all encrypted disk. To perform this operation, select in the main menu: **Actions > Unmount All**

# *6.7 Formatting encrypted disks*

Like any other logical drive in the system, a mounted encrypted disk should be formatted. The program supports the following file system types:

- FAT
- $\bullet$  FAT32
- NTFS

The formatting operation is realized by the standard Windows tool. To format the encrypted disk the user should:

- 1. Select it in Windows Explorer (or in any other Windows file browser which supports such an operation).
- 2. Select the **Format** item in the context menu.
- 3. Define formatting parameters in the **Format [:drive letter\]** dialog. The encrypted disk does not need any special parameters for this operation.
- 4. Click the **Start** button.

# <span id="page-24-0"></span>*6.8 Viewing encrypted disk properties*

The program allows viewing properties of an encrypted disk. This operation can be performed both through Windows Explorer and through Encrypted Disk Manager. The properties dialog will differ for each of these variants.

#### **6.8.1 Encrypted Disk Properties in Windows Explorer**

The program adds a special tab – **Encrypted Disk Properties** to the standard Windows **Disk / File properties** dialog.

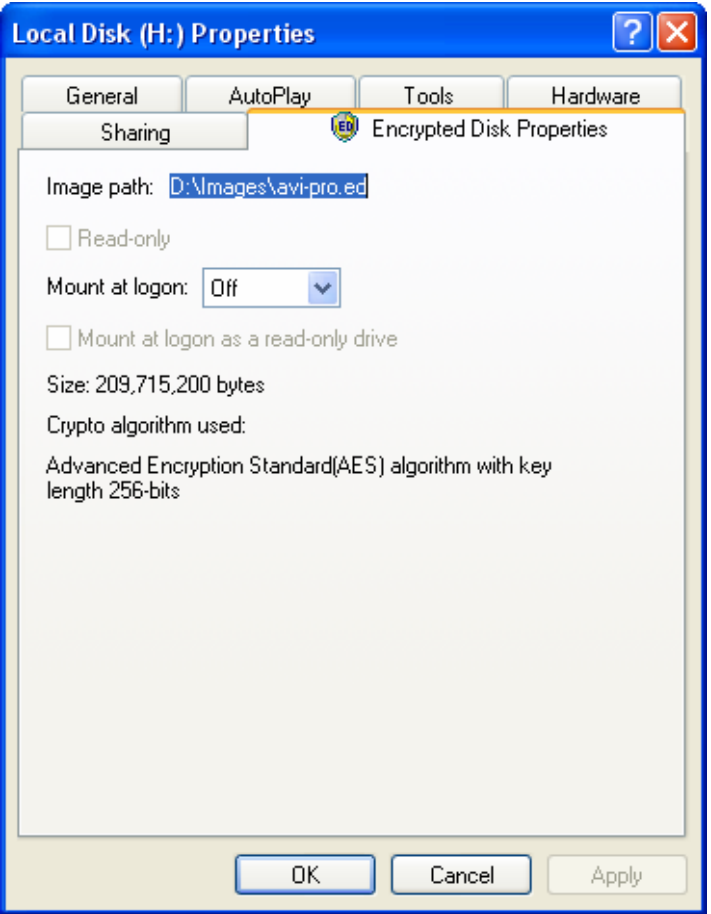

The upper line of the dialog displays full **Image path** for a mounted disks and **an assigned drive letter** for image file properties (if the disk is not mounted this line displays the corresponding label – **Not mounted**).

The next field – **Read only** indicates whether the encrypted disk read-only or not.

The **Mount at logon** field contains the list of available drive letters which can be assigned after every the user's authorization in the system. If the **Off** item is selected then the encrypted disk will not be mounted after re-authorization of the user.

There is a possibility to mount an encrypted disk as read-only one. This will be performed automatically after every authorization of the user. The corresponding checkbox – **Mount at logon as read only drive** becomes available after selecting a drive letter at the list mentioned above.

<span id="page-25-0"></span>The next field displays the **size** of the encrypted disk in bytes.

The last field – **Crypto algorithm used** displays the algorithm by which the disk was encrypted.

#### **6.8.2 Encrypted Disk Properties in ED Manager**

Encrypted Disk Manager provides more functionality through the **Properties** dialog than Windows Explorer does. To call the dialog, the user should initially select an encrypted disk image and then:

- Select the *main menu* items: **File > Image Properties**
- Select the **Image Properties** item in the context-sensitive menu.

The dialog has three tabs. The first one – **General** is intended to display standard information about the image file:

- The image file name;
- Full path to the image on the local disk (the **Image path** field);
- Image size;
- The amount of sectors in the encrypted disk (the **Sectors** field);
- The file type (*Encrypted Disk Archive* for this case).

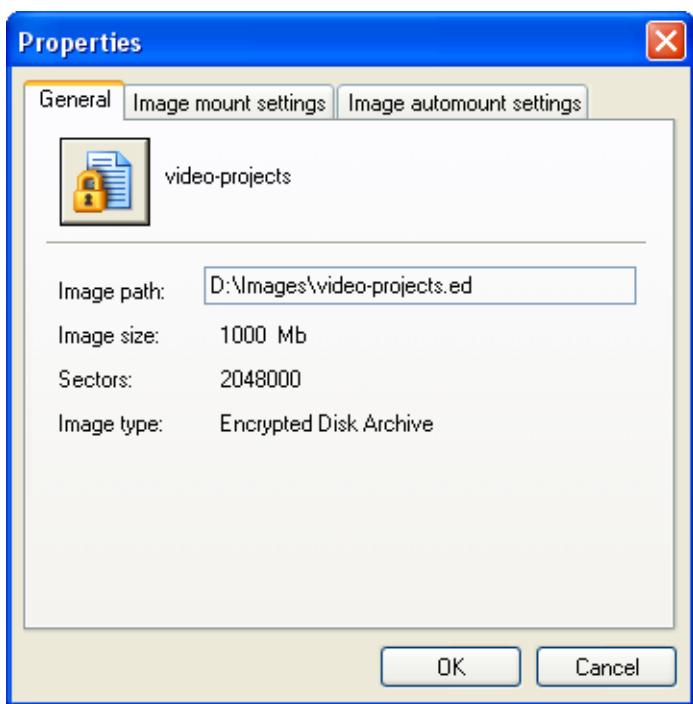

The second tab – **Image mount settings** is intended to set mounting parameters for the image file. So from this tab the user can mount an encrypted disk as a local drive with any of available drive letters (the **Image mount drive letter** field contains the full list of drive letters which are free to assign in the system).

The **Mount for read only** checkbox allows mounting an encrypted disk as read-only one. It can be helpful if the user is not going to change the disk contents.

The **Mount image comments** textual field allows entering some notes concerning the disk usage or concerning the data stored on it.

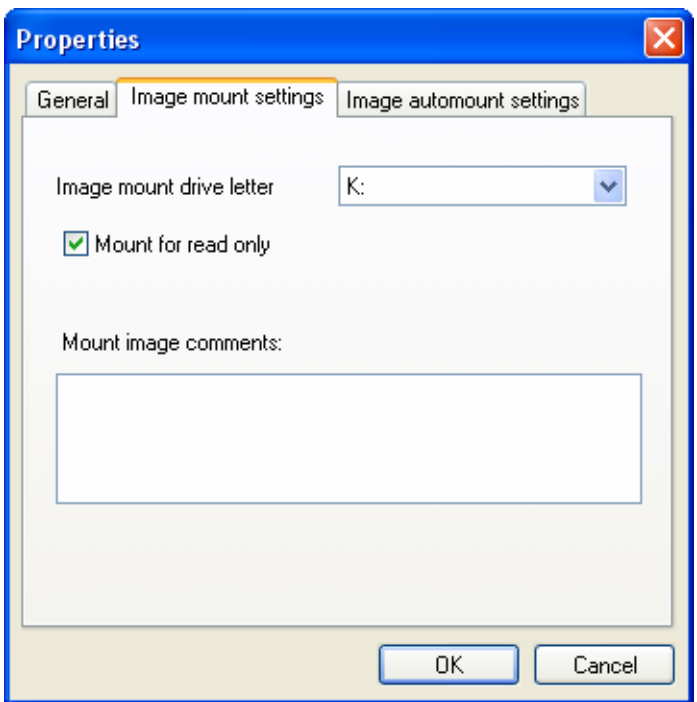

The third tab – **Image automount settings** allows to set parameters of mounting which will be applied after the user's authorization in the system. So the **Mount at logon** pull-down menu provides the list of available drive letters. The user can select one of them for automatically assigning it to an encrypted disk. If the mounting disk is used as read-only one then the corresponding **Mount at logon as a read-only drive** checkbox should be ticked.

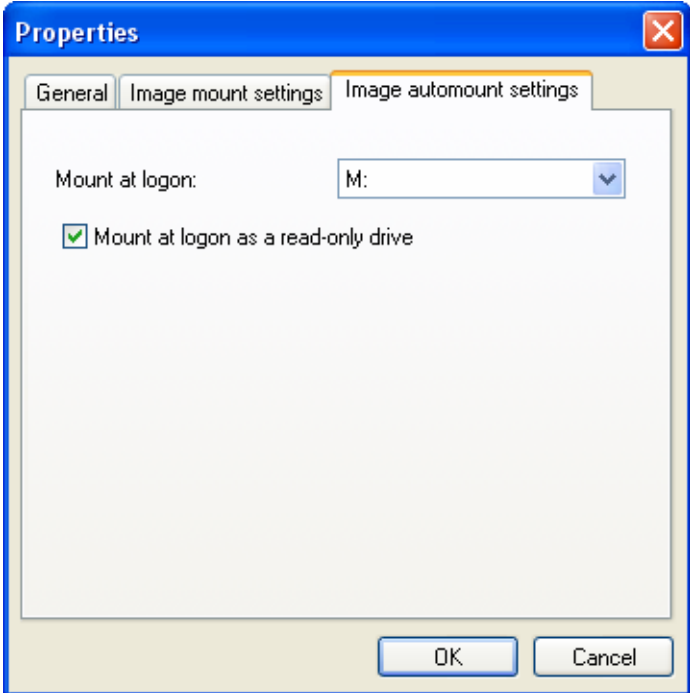

All changes entered through *Properties* dialog will take effect by clicking the *OK* button at the bottom of the window.

### <span id="page-27-0"></span>*6.9 Sharing encrypted disks*

An encrypted disk can be shared like any other logical disk. This opportunity allows having a server where users can keep their confidential information. Only the users of the work group, which shares the encrypted disk, can access its contents. In this case one of this group users (namely the workgroup administrator, who exactly performs sharing the encrypted disk) should have the encryption key or know the password to control the access. It will provide the confidentiality of internal information (the intra-group information). Even if the server hard disk is stolen, nobody can read the information from encrypted disks like it can happen with usual partitions.

### *6.10 Deleting encrypted disks*

The user can delete an existing encrypted disk from the Encrypted Disk Manager data base or physically from the local hard disk. To delete an image, run Encrypted Disk Manager and then use one of the following ways:

- Select the *main menu* items: **File > Delete**
- Click the **Delete** button in the *tool bar*.
- Select the **Delete** item in the context-sensitive menu for any of the existing encrypted disk images.

The program asks the user to confirm the operation displaying the **Delete Image** dialog.

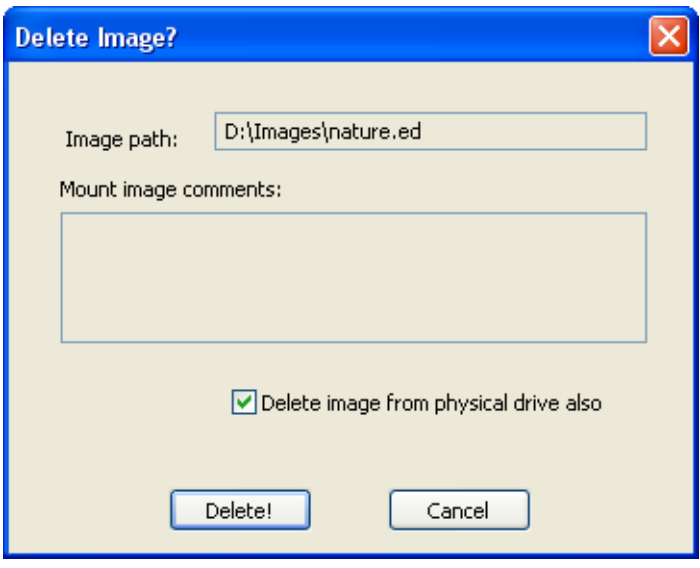

The user can see the full path to the image file on the local disk (the **Image path** field) and read comments concerning the image file. In order to delete the image physically from the hard disk the user should tick the **Delete image from physical drive also** checkbox. If this checkbox is not ticked then the image will be deleted only from the Encrypted Disk Manager data base.

Click the **Delete!** button to confirm the operation performing.

Please note! Only unmounted encrypted disks can be deleted physically.